#### **INSTRUCTIONS TO RENEW A PERMANENT TATTOO ESTABLISHMENT PERMIT**

Use the following link to access the online licensing system: **<https://dphregprograms.iowa.gov/PublicPortal/Iowa/IDPH/common/index.jsp>**

For assistance with finding a username or resetting a password, contact the OICO Help Desk: 515-281-5703 or 1-800-532-1174.

**These instructions assume you have already created an A&A account, set up your Profile Page and linked to the Company.** If you have not created an account, go back to the IDPH Regulatory Programs Page and follow the "How to create an account" instructions.

**NOTE**: You must use either **Google Chrome** or **Safari** when applying online.

If you need assistance navigating the licensing portal after reviewing these instructions, or linking to your existing business, contact the AMANDA Support Team: 1-855-824-4357.

#### **STEP 1: SIGN IN**

**Sign In** on the portal home page.

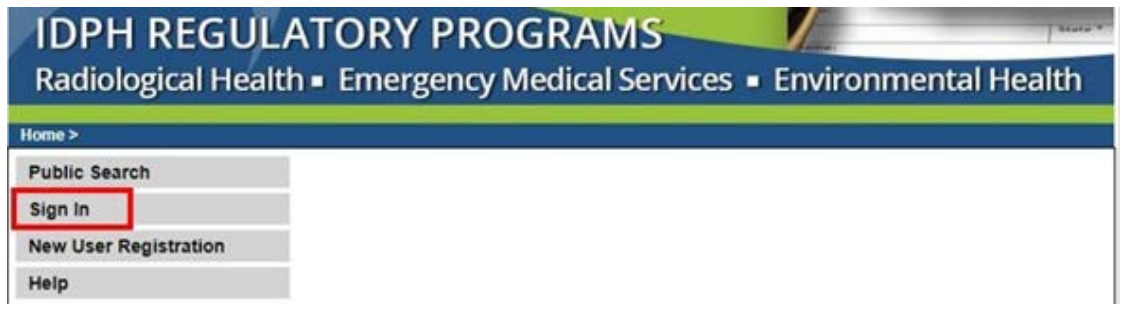

# **STEP 2: CHOOSE YOUR ESTABLISHMENT**

On the **My Profile** page your tattoo establishment will appear under **Registered User's Memberships**. Click on tattoo establishment so it appears highlighted, then click **Continue**. If your existing company is not listed here, please contact the Help Desk at 1-855-824-4357.

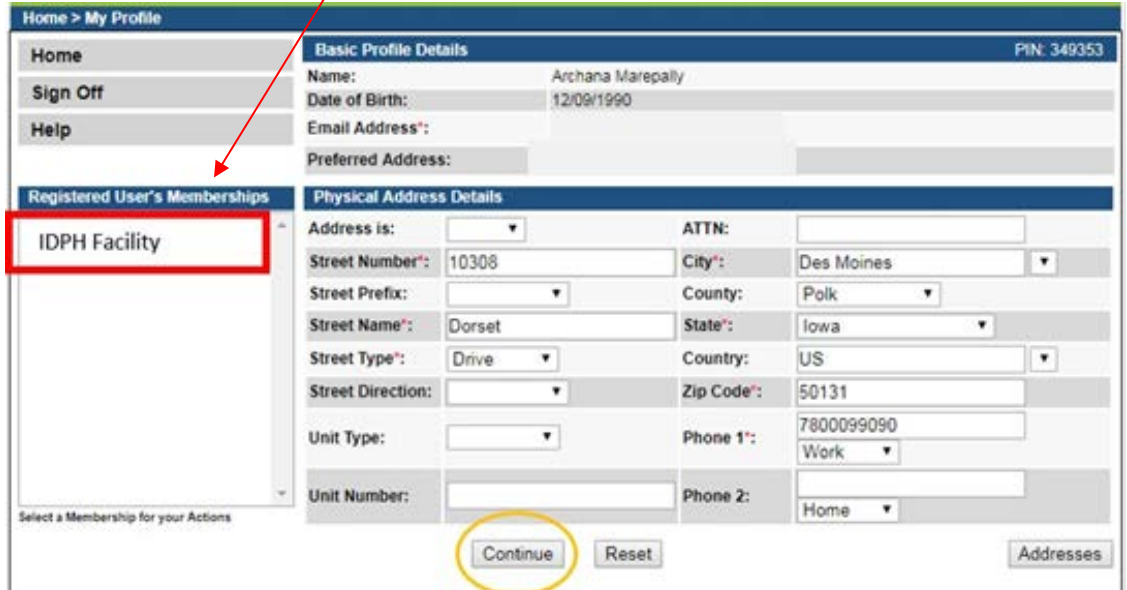

#### **STEP 3: RENEW**

Next, you will be directed to the **My Programs** page for your facility. Click **Renew** next to your active license.

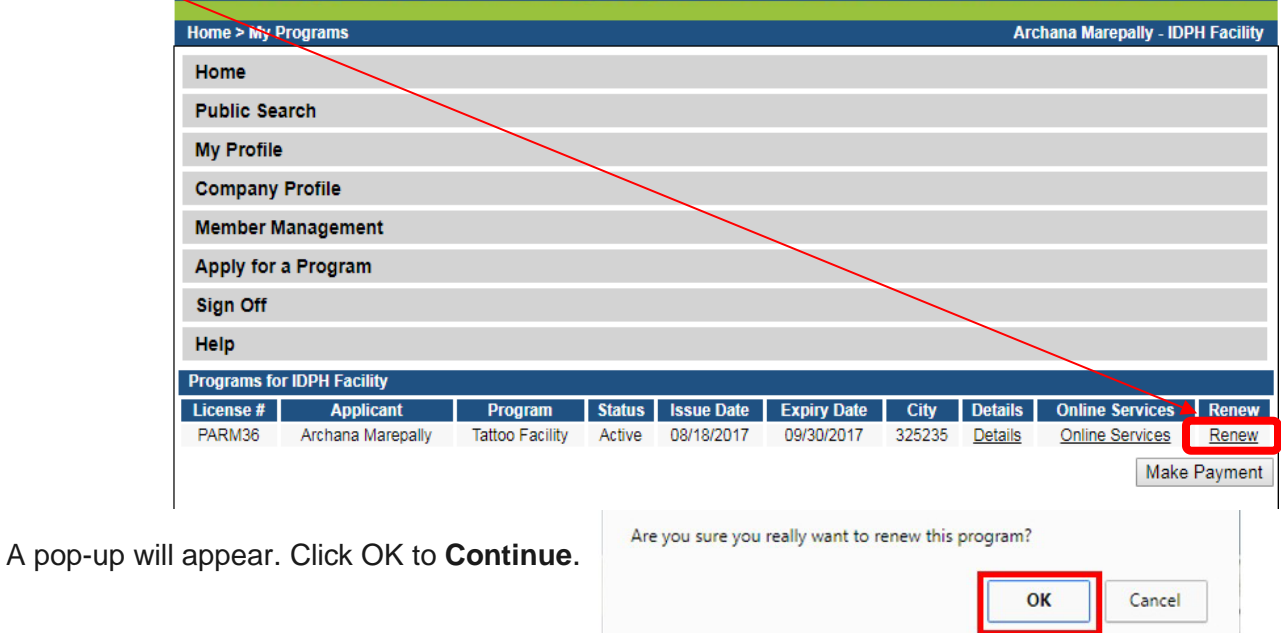

If you do not see an option to click **Renew,** then look for the **Edit** option under the **Details** column.

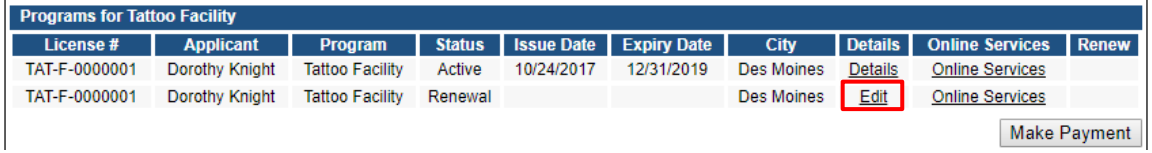

### **STEP 4: APPLICATION FORM & APPLICATION FORM DETAILS**

The renewal application will appear on the next screen. Click **Expand All** on the right side of the Application Form. Questions with a red asterisk \* or in pink/red are mandatory.

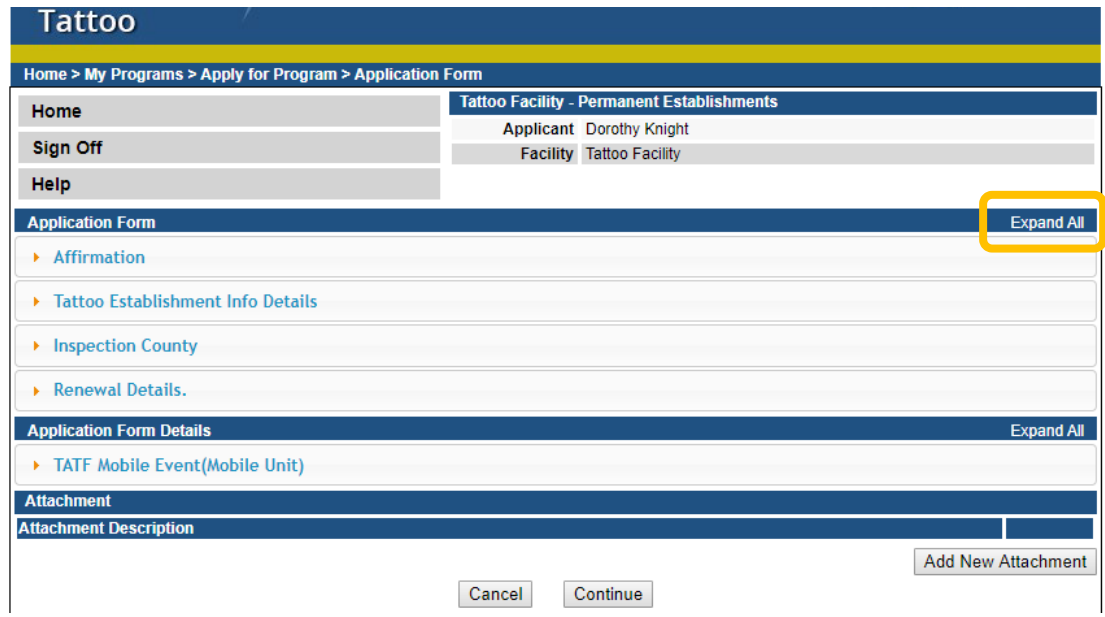

# **STEP 5: AFFIRMATION & ESTBLISHMENT DETAILS**

The Application Form section is required and all questions must be answered. If you answer **Yes** to any of these questions, provide a brief description as directed. Additional details can be attached. (See Step 7.)

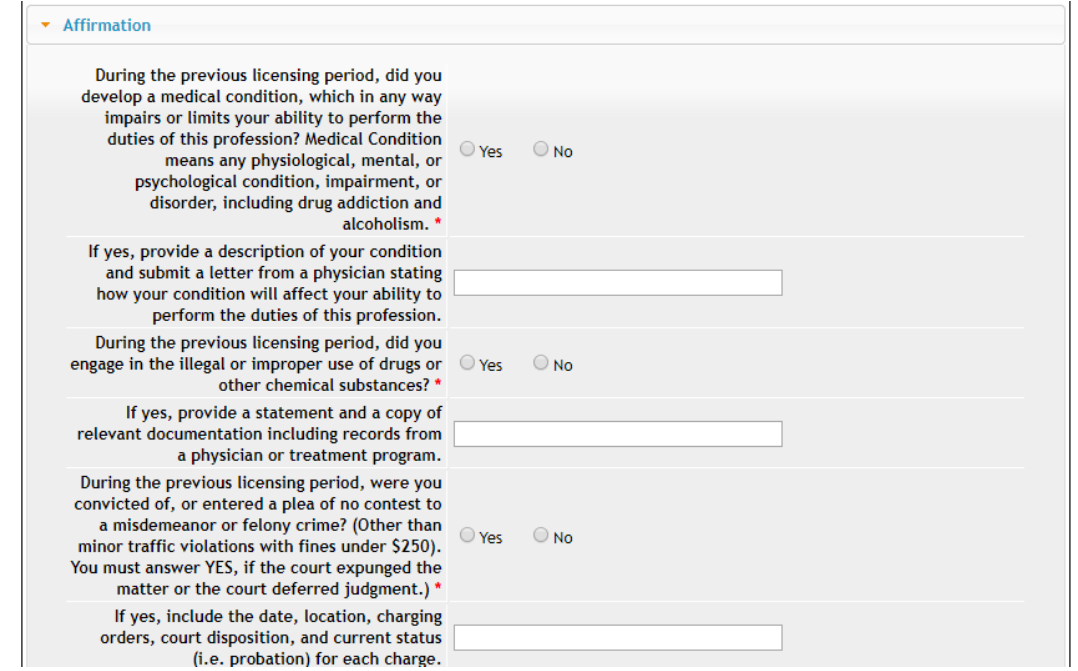

Your business hours and county info will appear here. (If hours have changed, please edit this section.)

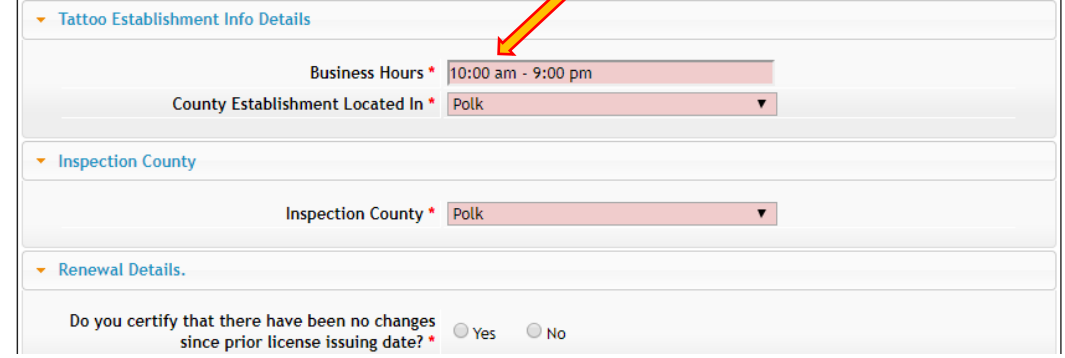

#### **STEP 6: MOBILE EVENT**

**This tab is for Mobile Units only – Do not complete this section.**

If you are renewing a Mobile Unit, locate the correct instruction on the Regulatory Programs – Tattoo page.

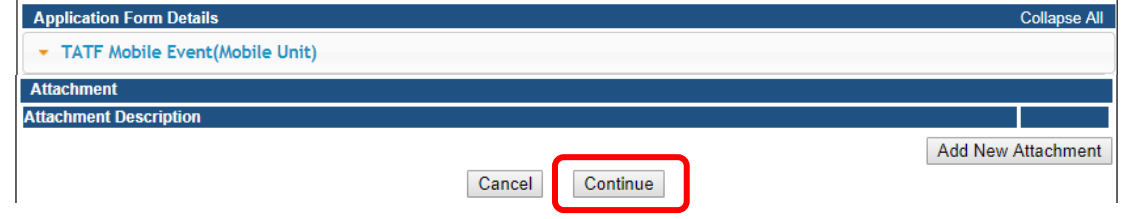

When you have finished all the application form sections, click **Continue.**

A pop up message will appear. Click **OK** to continue.

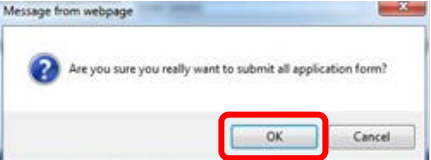

### **STEP 7: APPLICATION FORM SUPPLEMENTAL**

Click on **TATI – Contact List** to open the tab. Review the current contacts listed.

To add a new contact, click **Add** and enter the contact information. (Use the scroll bar to see additional fields.) When you have finished entering the required information, click **Save**.

If you have attachments to add, proceed to **Step 8**, otherwise click **Continue**.

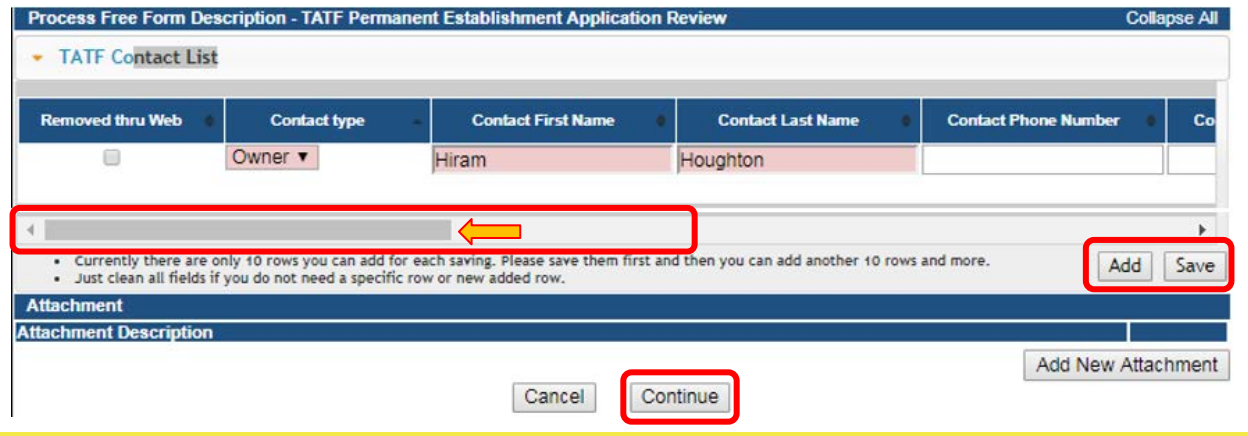

# **STEP 8: ADD ATTACHMENTS & CONTINUE**

To add any required documentation, you will need to click the **Add New Attachment** button at the very end of the application form.

If there have been any changes to your establishment, please upload any supporting documentation.

Click **Add New Attachment** at the bottom of the application form.

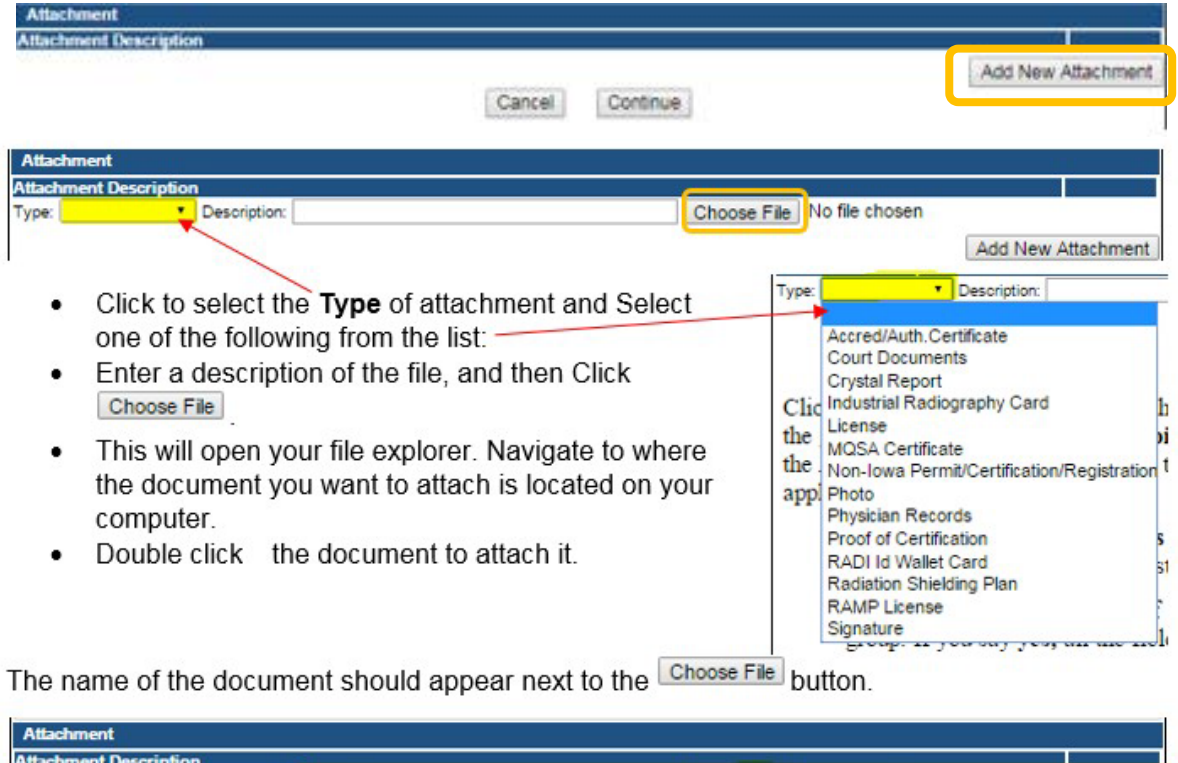

Continue this process for each document needing to be attached.

Type: Court Docun . Description: Release from Pprobation

Choose File summary.docx

**NOTE:** If you attach a document in error, it cannot be removed by you. You will need to contact the IDPH Program staff to have it removed.

If you need to gather information, or add additional documentation, you can leave the application webpage and return later to complete or continue.

**DO NOT CLICK CANCEL** – this will void your entire application.

You must attach all supporting information before paying the registration fee or your application could be delayed or denied.

#### **WHEN ALL SECTIONS OF THE FORM ARE COMPLETE, CLICK CONTINUE.**

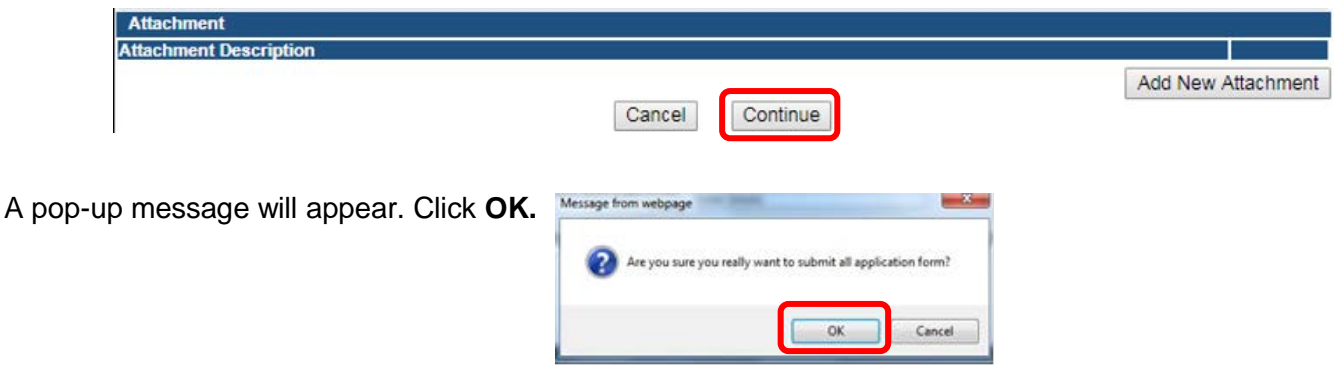

#### **STEP 9: TERMS & CONDITIONS**

Please read the terms and conditions. If you agree, click the box next to the "I agree with the terms and conditions." Then click **Continue**.

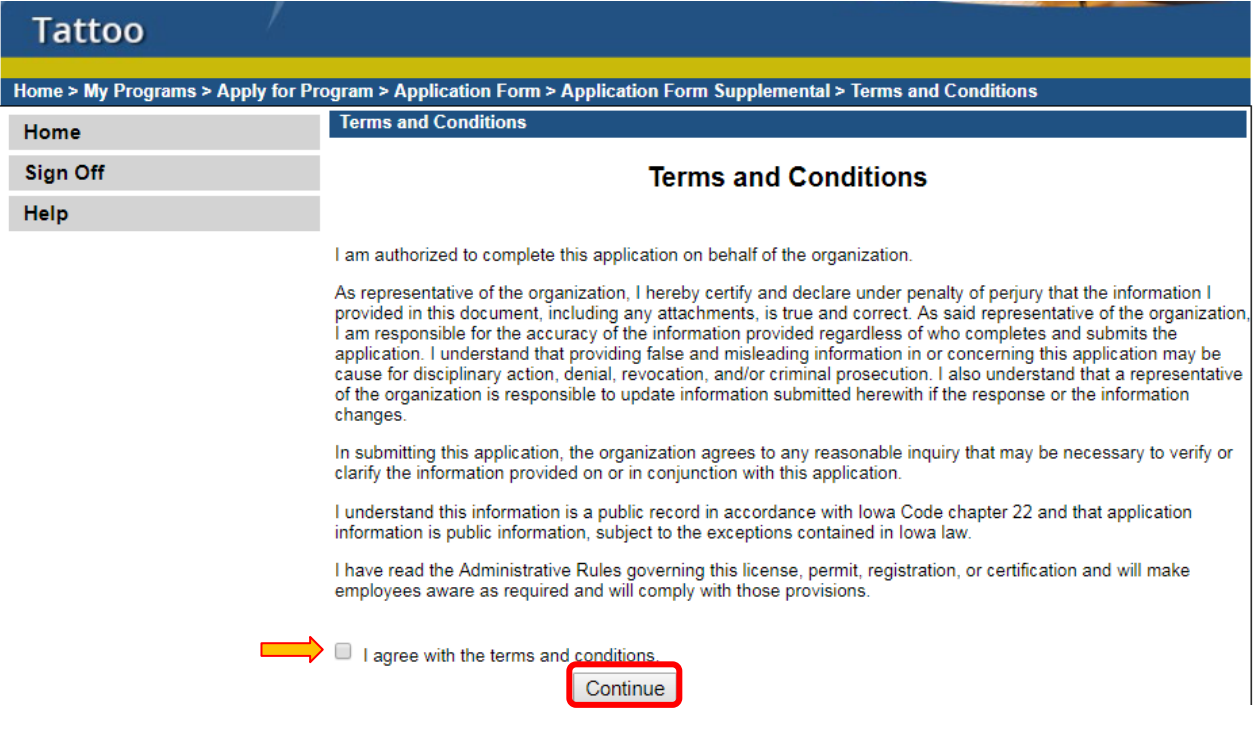

#### **STEP 10: MAKE A PAYMENT**

Select **Pay Now** if you are ready to pay. Click **Pay Now** again on the proceeding screen. You will then be directed to the online payment system.

Select **Pay Later** f you are not ready to make a payment, or need to attach additional documents. You can return to your programs page at any time and click **Make a Payment** when you are ready to pay. (**Note**: your application is not submitted until payment is made.)

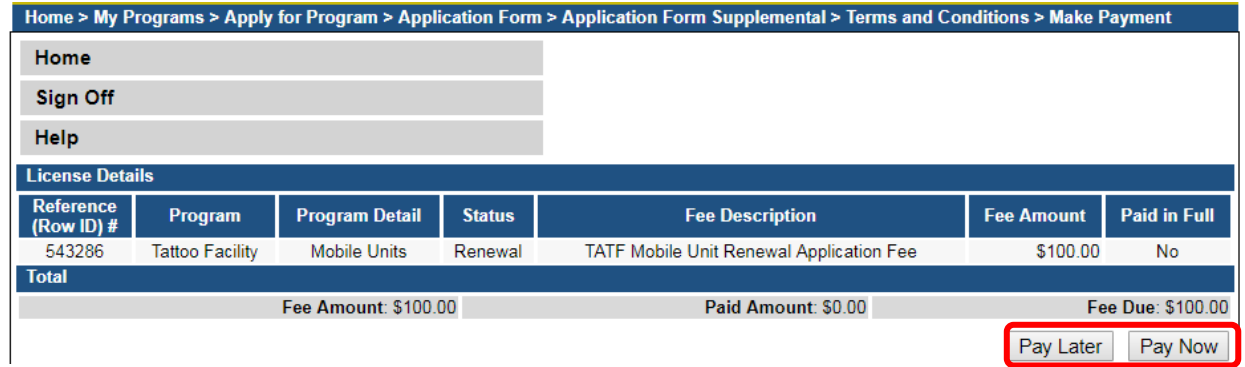

After clicking the **Make a Payment** and **Pay Now** options, you will be directed to the online payment system. Choose your **Payment Method** and fill out your payment details.

Click **Continue** when you have entered your payment information.

Click **Confirm** on the **Review Payment** page if the payment details are correct.

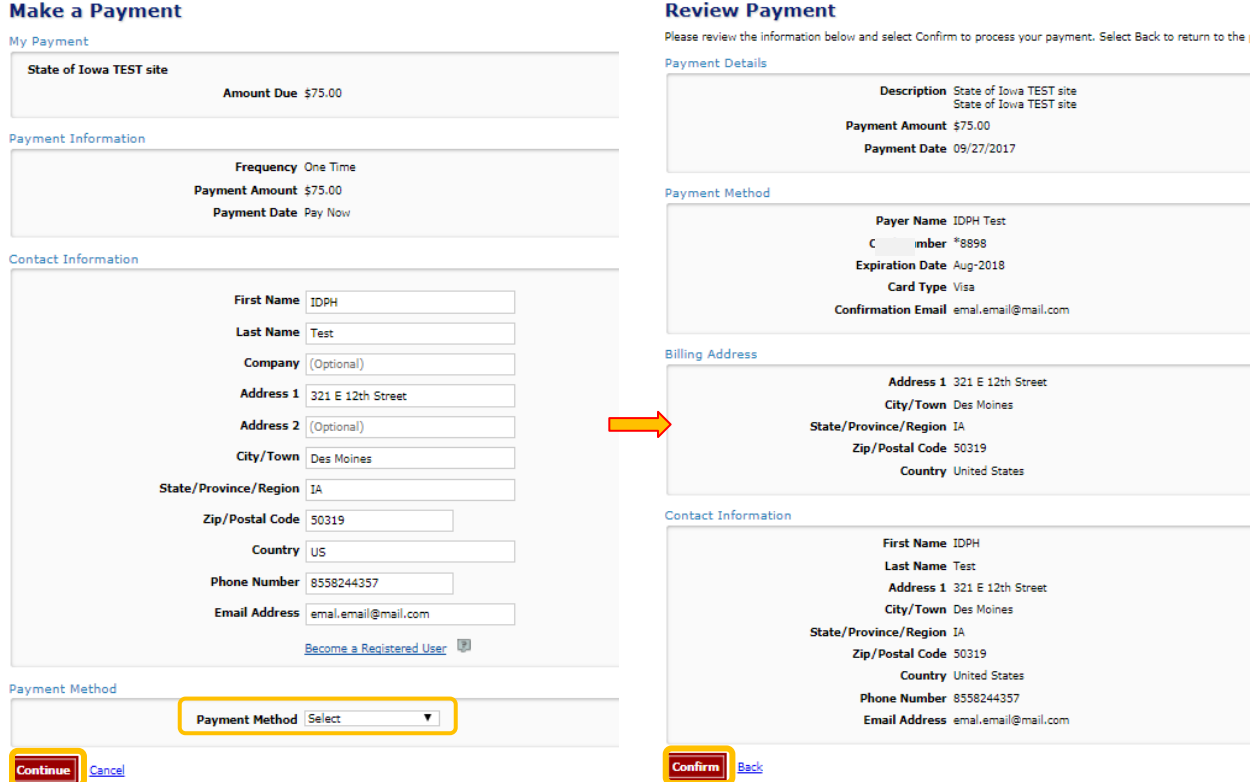

The system will process the payment and provide a **Confirmation Number** – save this for your records. Click **Continue** at the bottom of the **Confirmation** screen to be taken to your receipt.

#### **Confirmation**

Please keep a record of your Confirmation Number, or print this page for your records. Confirmation Number IOWTST004926730 **Payment Details**